## **3.0 GENERAL NAVIGATION**

## 3.1. Start your browser

To signon to the PPM application, the user must first start a browser and provide the proper URL to connect to the application. Different browsers provide slightly different functionality, may look different, but in the end, the browser simply reflects a means for interacting with an application, in this case PPM.

3.2. Enter the URL for the PPM signon

Click in the address field on the browser form and enter: http://ppm.app.companyname.com

3.3. Save as a favorite

Who wants to remember a URL? Browsers provide a means for storing a URL for future reference. To add the PPM signon as a favorite, select "Add to Favorites" from the Favorites menu item.

Click in the Name text box and provide a meaningful name for the URL.

Select the folder into which you want the URL placed. In the browser sample on the right, the URL is being placed in the Bio-Rad Apps folder.

Click the OK command button.

When you click the Favorites icon on the browser form and select the folder containing the URL, you will see the meaningful name you assigned to the application signon form.

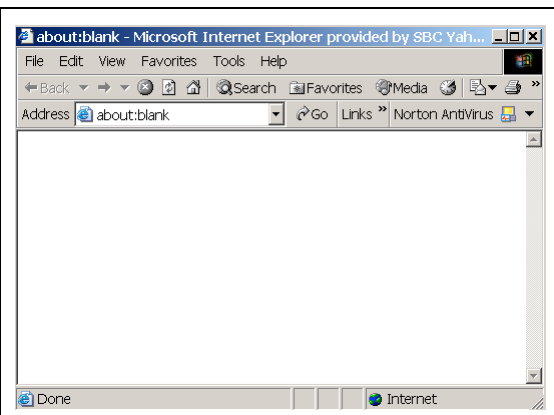

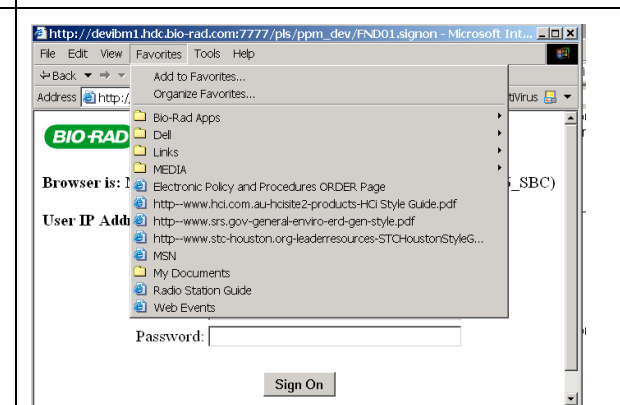

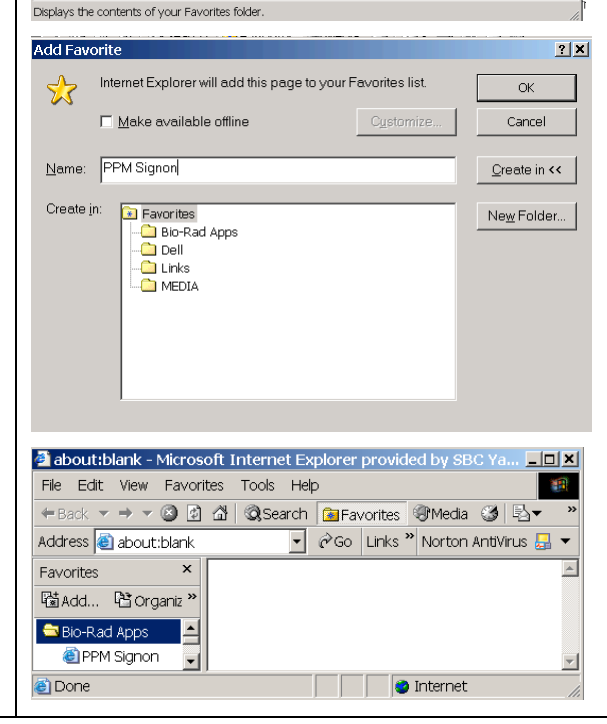

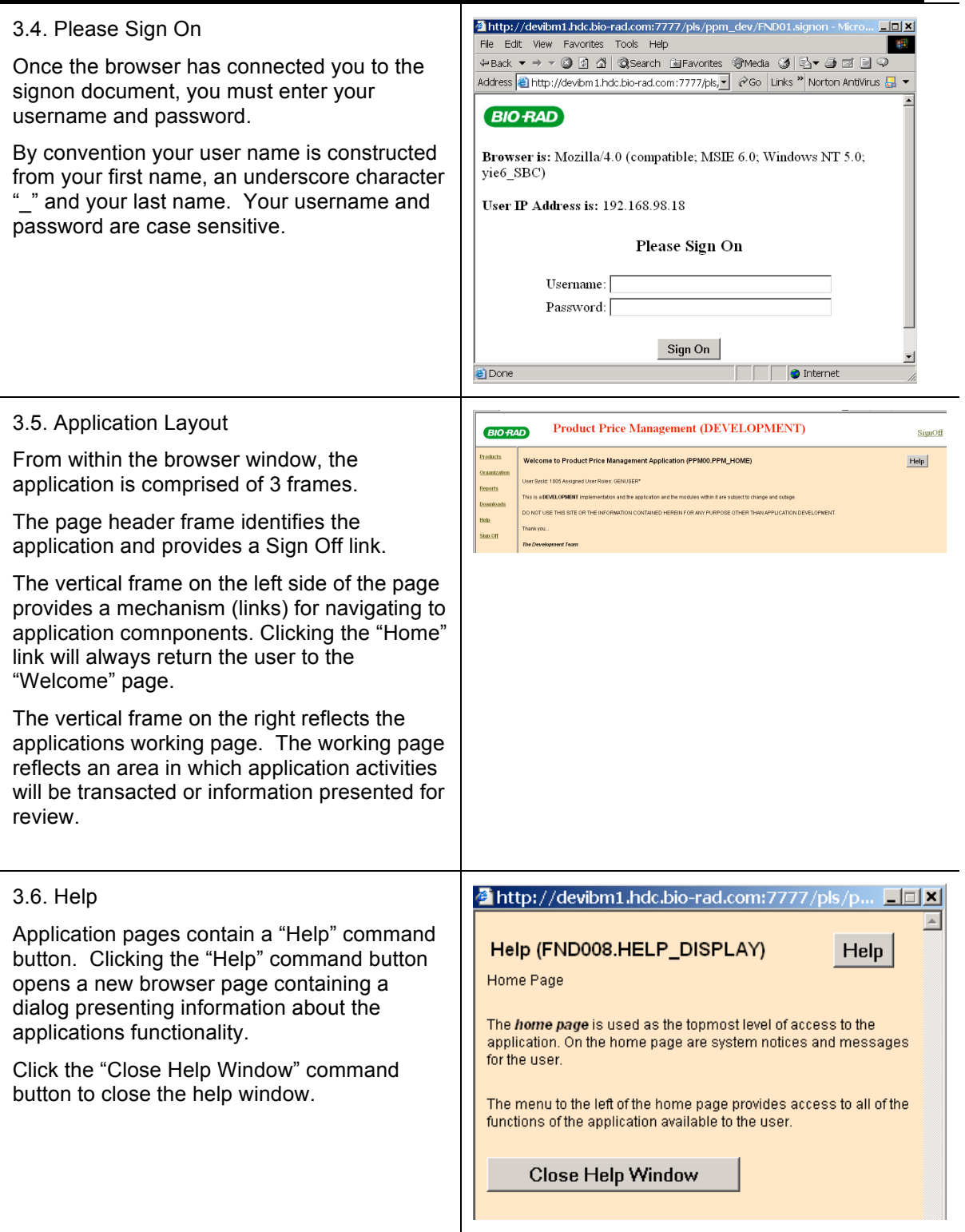